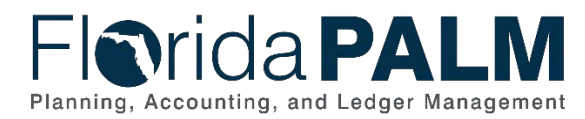

## **Florida PALM Journal Deletion Job Aid**

**User Role(s)**: *Agency GL Processor Agency GL Approver* **Last Updated:** *07/11/2022*

## **Overview**

This job aid shows how to delete a journal that has not yet been posted to Florida PALM and potential uses for deleting a journal such as: users may have started a disinvestment journal and determined that one or more lines are no longer needed or if a user imported the spreadsheet upload and you can not resolve the error(s) and would rather start over.

- 1. Use the **Find an Existing Value** tab of the **Create/Update Journal Entries Screen**.
- 2. Locate and open the **Journal ID** that need to be deleted.

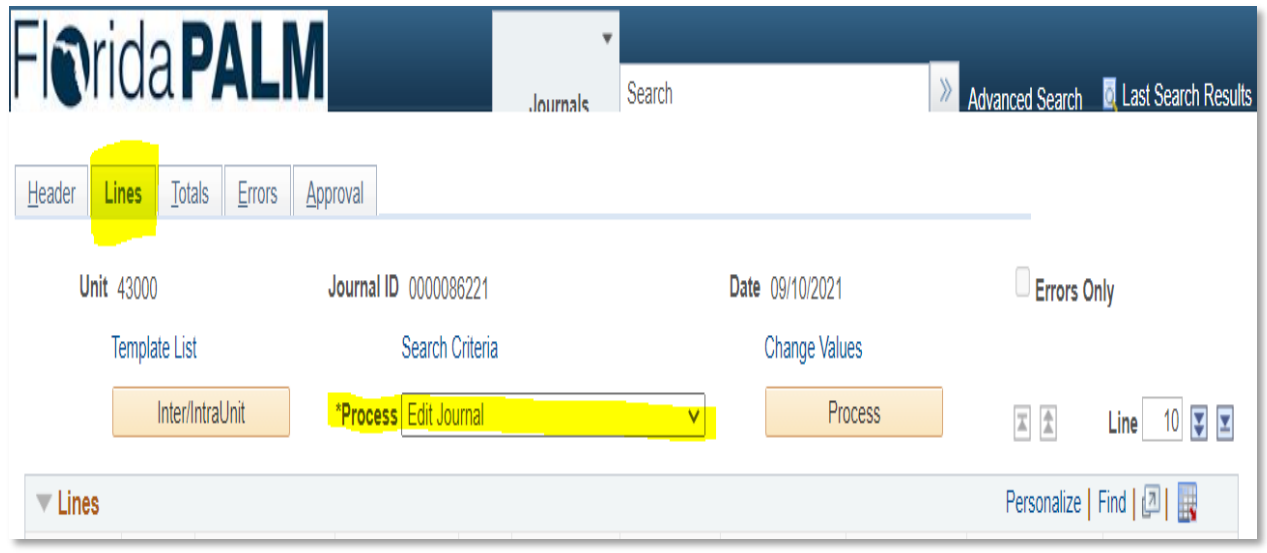

*Figure 1: Lines Tab*

3. Click the **Lines** tab.

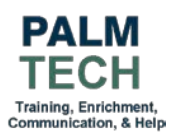

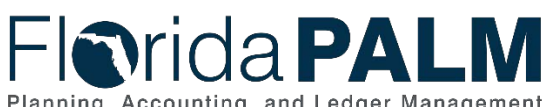

## Department of Financial Services *Florida PALM Journal Deletion Job Aid*

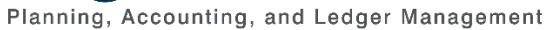

|                                |                  | <b>Florida PALM</b> |                       |                       | Journals                                                     | $\overline{\phantom{a}}$<br>Search |                      |                       |         |          | $\gg$                    |                        | Advanced Search <b>Q</b> Last Search Results |
|--------------------------------|------------------|---------------------|-----------------------|-----------------------|--------------------------------------------------------------|------------------------------------|----------------------|-----------------------|---------|----------|--------------------------|------------------------|----------------------------------------------|
| Header                         | Lines            | Errors<br>Totals    |                       | Approval              |                                                              |                                    |                      |                       |         |          |                          |                        |                                              |
| <b>Unit 43000</b>              |                  |                     |                       | Journal ID 0000086221 |                                                              |                                    |                      | Date 09/10/2021       |         |          | Errors Only              |                        |                                              |
| <b>Template List</b>           |                  |                     | Search Criteria       |                       |                                                              |                                    | <b>Change Values</b> |                       |         |          |                          |                        |                                              |
|                                | Inter/IntraUnit  |                     | *Process Edit Journal |                       |                                                              |                                    | $\checkmark$         |                       |         | Process  |                          | 조 호                    | 8 B<br>10<br>Line                            |
|                                |                  |                     |                       |                       | <b>Budget Check Journal</b>                                  |                                    |                      |                       |         |          |                          |                        |                                              |
| $\overline{\phantom{a}}$ Lines |                  |                     |                       | Copy Journal          |                                                              |                                    |                      |                       |         |          |                          | Personalize   Find   2 |                                              |
| <b>Select</b>                  | Line $\triangle$ | *Unit               |                       | *Ledger               | Delete Journal<br>Edit / Pre-Check<br><b>Edit Chartfield</b> |                                    |                      | <b>Budget Entity▲</b> |         | Category |                          | <b>Base Amount</b>     | <b>State Program</b>                         |
|                                |                  | 43000               |                       | Q ACTUALS             | Edit Journal<br>Post Journal                                 |                                    |                      | 43100200              | $\circ$ |          |                          | $-24,602.47$           |                                              |
|                                | $\overline{2}$   | 43000               | $\Omega$              | <b>ACTUALS</b>        | Print Journal<br><b>Refresh Journal</b>                      |                                    |                      | 43100200              | $\circ$ |          |                          | $-166, 130.89$         |                                              |
| ◠                              | $\sim$           | 10000               |                       | $A$ $ATIIAI$          | Submit Journal<br>1001010                                    | $A \cap A \cap A$                  |                      | 10100000              | A       |          | $\overline{\phantom{a}}$ | 1.070.00               |                                              |

*Figure 2: Delete Journal*

4. Expand the **Process** dropdown and Select **Delete** Journal.

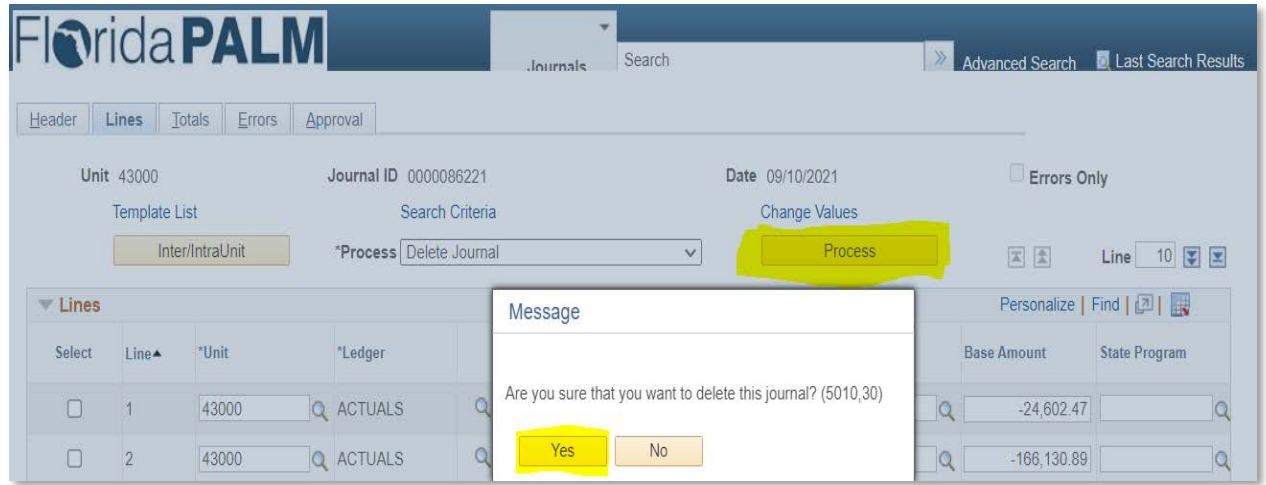

*Figure 3: Process and Confirm*

5. Select **Process** button and Confirm **Yes** to complete the journal entry deletion.

**Still have questions?** Please contact the **[Florida PALM Solution Center.](https://myfloridacfo.com/floridapalm/user-support/operations)**

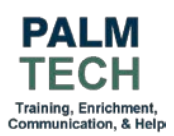